## Integracja Lumio i Google by SMART

### Jak połączyć konta?

Rejestrując nowe konto Lumio, skorzystaj z adresu e-mail przypisanego do Google (Gmail). Na stronie Google kliknij na ikonkę z aplikacjami, wyszukaj Lumio i dodaj je do swojego zestawu. Wśród aplikacji Google pojawi się ikonka Lumio. Możesz zrobić to szybciej, kliknij w ten link: Google Workspace [Marketplace](https://workspace.google.com/marketplace/app/lumio/1033792558652?pann=ogb).

#### Po co mi ta integracja?

Przede wszystkim oszczędzamy czas. Możemy szybko przechodzić między ulubionymi aplikacjami. Google stworzy za nas w Dysku Google folder, w którym znajdą się wszystkie stworzone przez nas lekcje Lumio. Zyskujemy też możliwość importowania do Lumio prezentacji stworzonych w Google. Integrację z Lumio zauważymy też w aplikacji Classroom.

 $\bigotimes$ 

 $\bigotimes$ 

 $\bigotimes$ 

#### Folder Lumio w Dysku Google

Gdy tylko zintegrujesz obie aplikacje, zauważysz, że w Dysku Google pojawił się nowy folder o nazwie Lumio. Nie musisz nic robić! Oczywiście możesz zmienić nazwę folderu, jego kolor, dowolnie zarządzać lekcjami, np. wewnątrz tworzyć foldery.

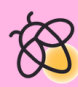

#### Synchronizacja lekcji

Każda nowa lekcja stworzona w Lumio pojawi się we wspomnianym folderze w Dysku Google. Dysk zarejestruje również wprowadzane do lekcji zmiany. Lekcja zniknie z Dysku Google, jeśli usuniemy ją z Mojej Biblioteki w Lumio. Z Lumio nie zniknie za to lekcja skasowana w Dysku Google.

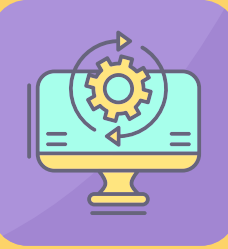

 $\bigotimes$ 

**BOA BOA** BOA

# Integracja Lumio i Google cz. II

#### Przechodzenie między aplikacjami -  $\sigma_{\rm g}$ z Google do Lumio π  $\mathbf \Xi$ Hangout: л  $\bullet$ Kliknij na lekcję Lumio w folderze Google - zauważysz, Cloud Sea że pojawi się informacja: Otwórz lekcję w Lumio. 亜 Jeśli pracujesz w Google i chcesz szybko wejść do Lumio, Podcasty wystarczy, że otworzysz aplikację Google i klikniesz ä na ikonkę Lumio. odróże 怱  $\Box$  $\bigotimes$  $\mathcal{\overline{R}}$  $\bigotimes$ Z Lumio do Google Chcesz odwiedzić Dysk Google bezpośrednio z Lumio? Nic trudnego - kliknij na ikonkę Odwiedź Dysk Google widoczną w Mojej Bibliotece. Odwiedź Dysk Google

▲ Importuj

 $\bigotimes$ 

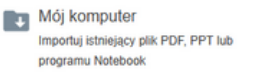

Google Drive mportuj pliki Google z Dysku Googl

Moja Biblioteka Wykorzystaj ponownie zasób z bibl

#### Importowanie z Google do Lumio

Chcesz stworzyć lekcję Lumio na bazie gotowego materiału? Masz interesujący pdf, prezentację PowerPoint albo Google? Dzięki integracji z Google możesz importować pliki bezpośrednio z Dysku Google. Zauważ, że w zakładce Importuj w Lumio pojawiła się nowa ikonka: Google Drive.

#### Google Clasroom a Lumio

Jeśli wykorzystujesz Google Clasroom do kontaktowania się z uczniami, tu także zauważysz integrację z Lumio. Szybko utworzysz post lub zadanie na bazie lekcji Lumio. Uczniowie zalogują się do Lumio za pomocą szkolnego konta Google. Będą mogli pracować asynchronicznie - poza klasą, w dowolnym czasie.

 $\bigotimes$